# Faculty information System (EIS)

1

## Menu Functions

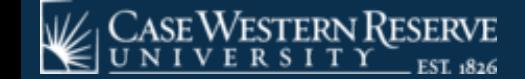

## **Menu Functions**

**There are several methods to add and edit data to the FIS Database:**

- **Drop Down Menus ▼**
- **Calendar Widgets**
- **Open Fields & Remark Fields**
- **Multi-selection boxes**

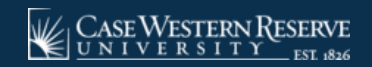

## **Menu Functions: Drop Down Menus ▼**

#### **Many of the data fields can be populated by the Drop Down menus**

- Notated by the  $\blacktriangledown$  in the right corner of the category field
- Information is already populated (e.g. the full name of the colleges, faculty categories, etc.)
- Options in menus are role-based: you will not have access to the entire FIS database

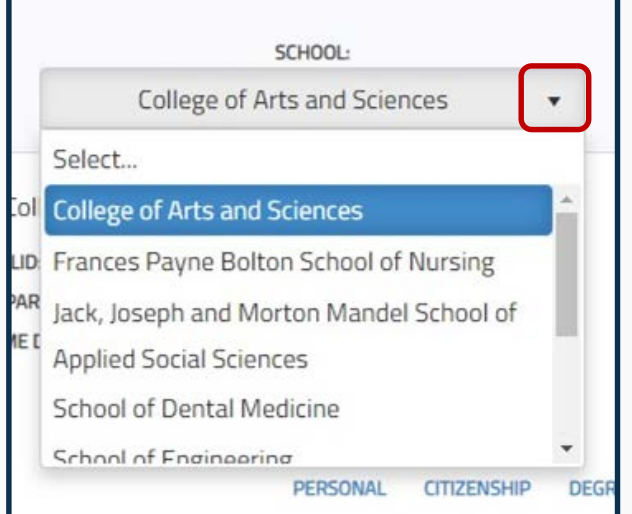

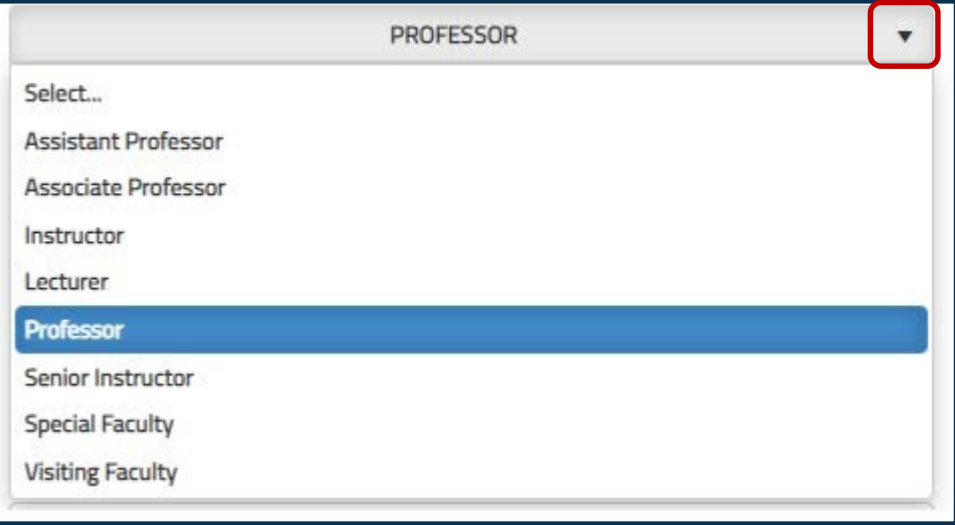

## **Menu Functions: Calendar Widgets**

#### **Select a date using the Calendar Widget by clicking on the top of the field**

- Use the arrows to go forwards or backwards, month by month
- Select the date by clicking on the number of the date in the area below the field header

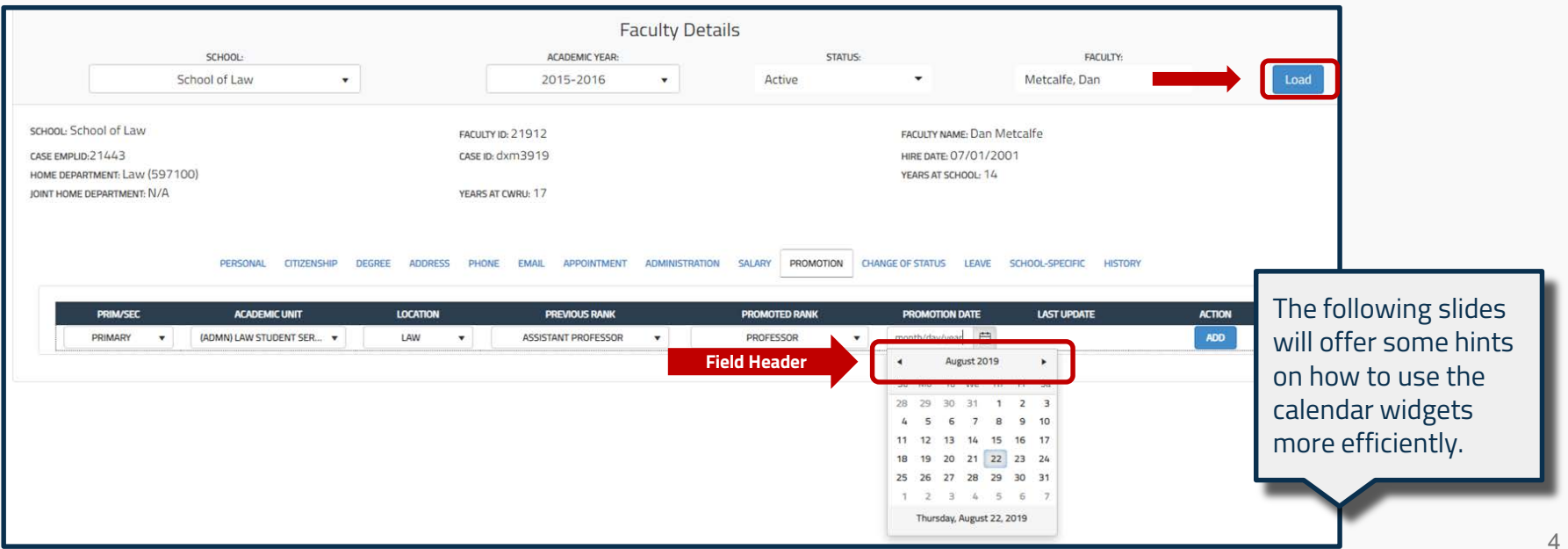

## **Menu Functions: Calendar Widgets**

#### **Example: Selecting the date 7/1/2015 using a shortcut in the Calendar Widget**

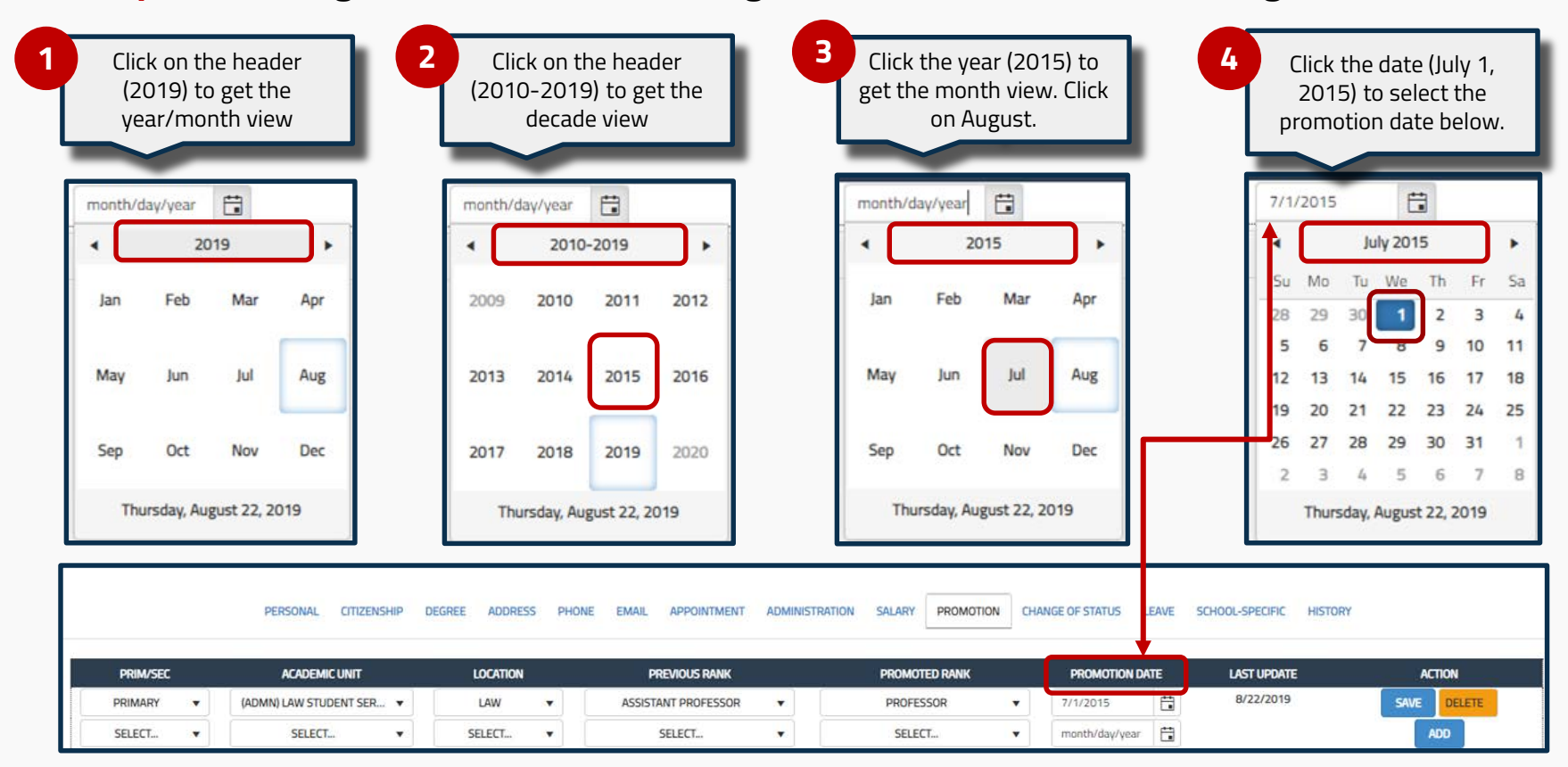

## **Menu Functions: Calendar Widgets**

#### **Example: Instead of using the Calendar Widget, to enter the date (in this example 11/12/1978):**

1. Highlight the date in the open field, next to the calendar widget. Delete it.

- 2. Highlight the entire field again and begin typing the new date. (Note: it must be highlighted in blue in order to type.)
- 3. Once you are finished, the date should look like this.

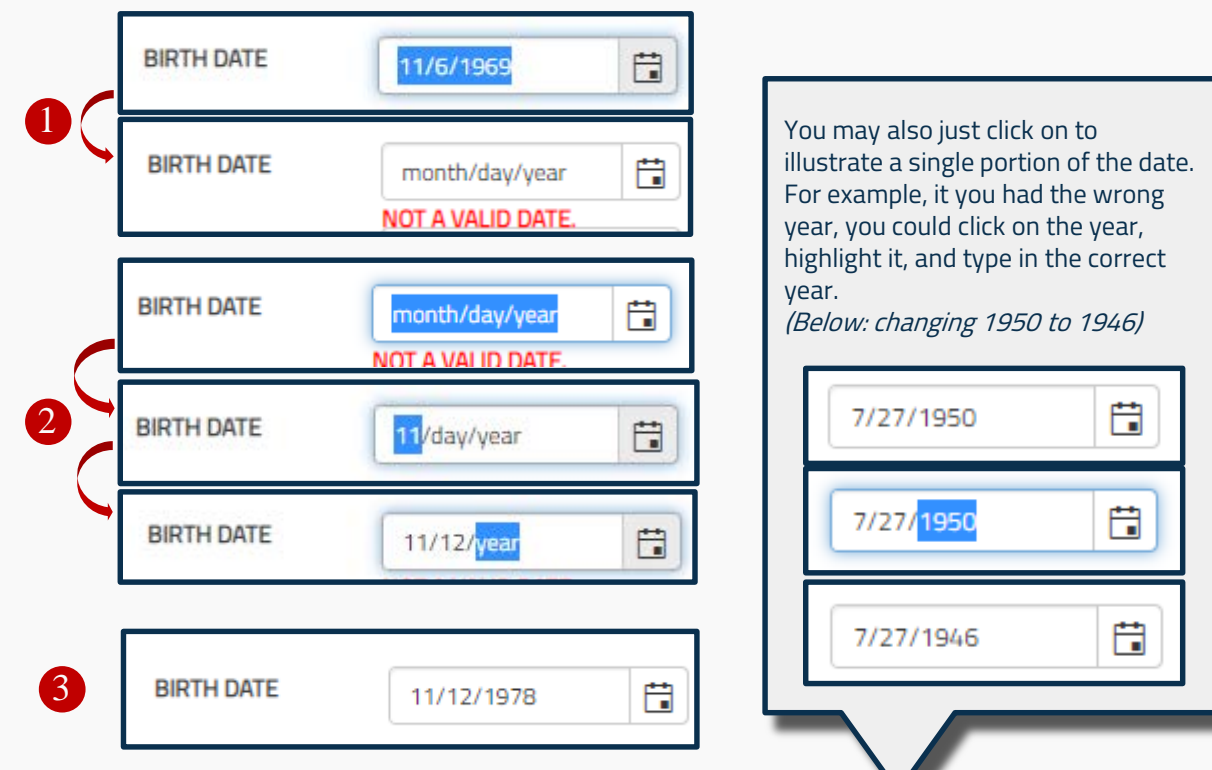

## **Menu Functions: Open Fields & Remark Fields**

Data can be added manually using the Open Fields and Remark Fields.

To the right are examples of **Open Fields**, usually for shorter content, such as:

- Names
- Addresses
- ID numbers
- Sometimes dates

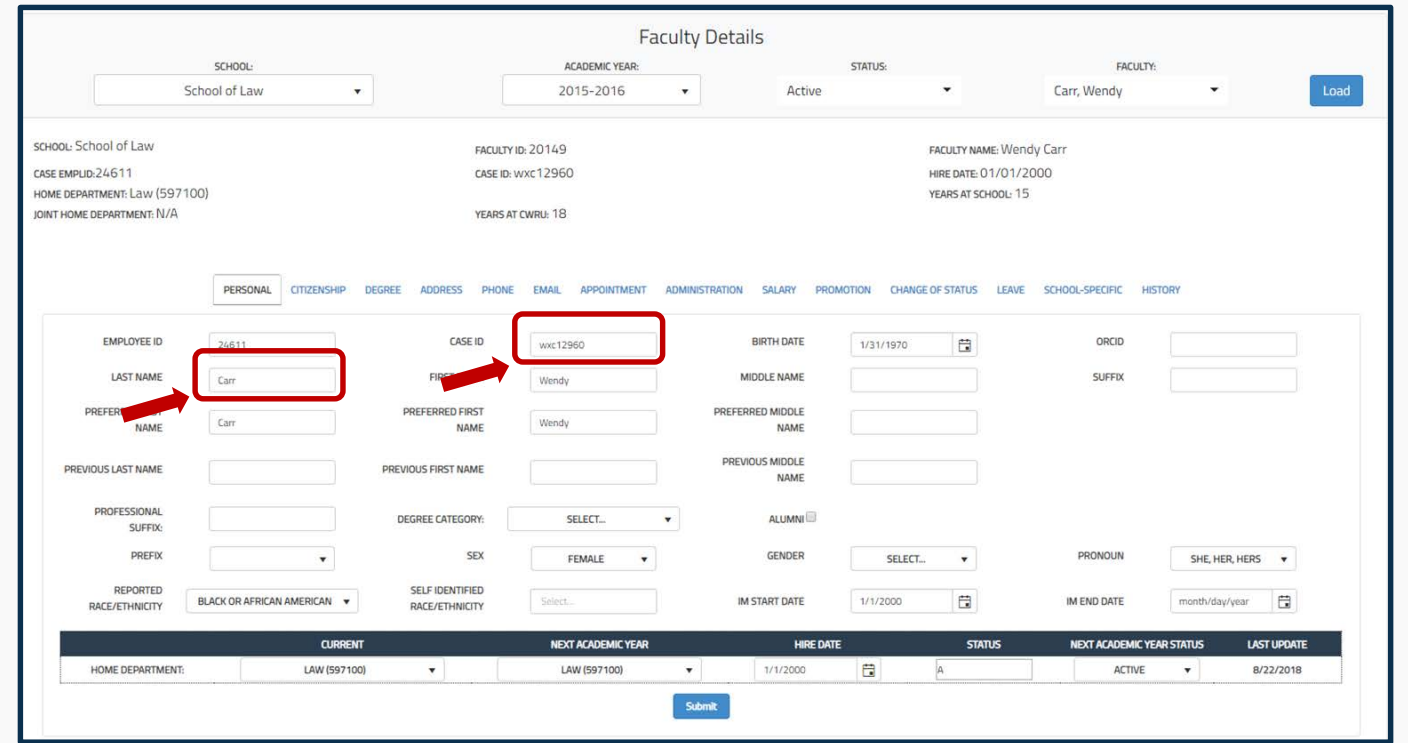

## **Menu Functions: Open Fields & Remark Fields**

**Remark fields**, are found primarily in the "Appointment" tab, for longer answers or

explainations.

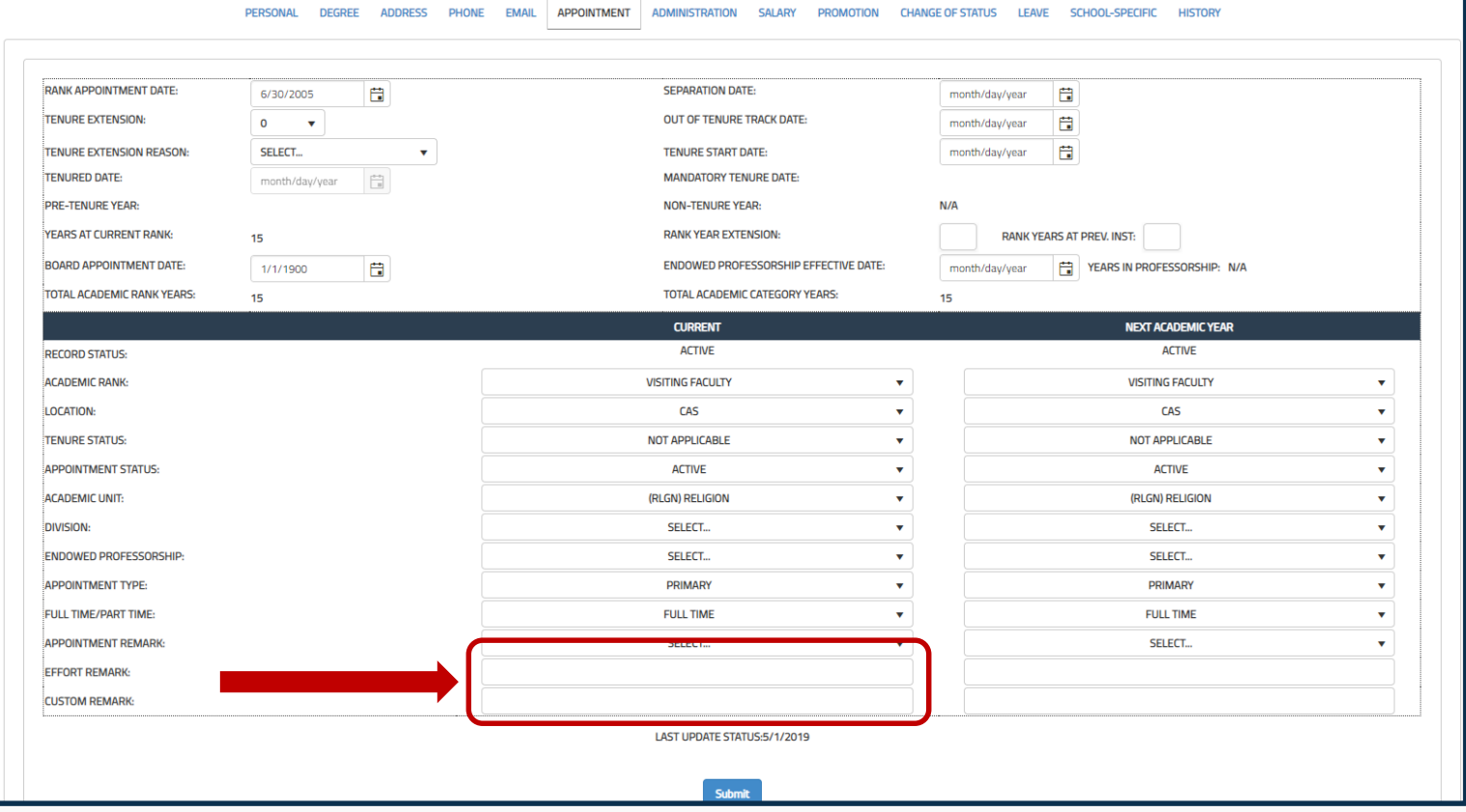

## **Menu Functions: Multi-selection boxes**

**Multi-selection boxes** 

allow for one or more choices from a prepopulated, drop down menu (when available).

In the example to the right, Dr. Berry is selecting two different Self-Identified Races/Ethnicities.

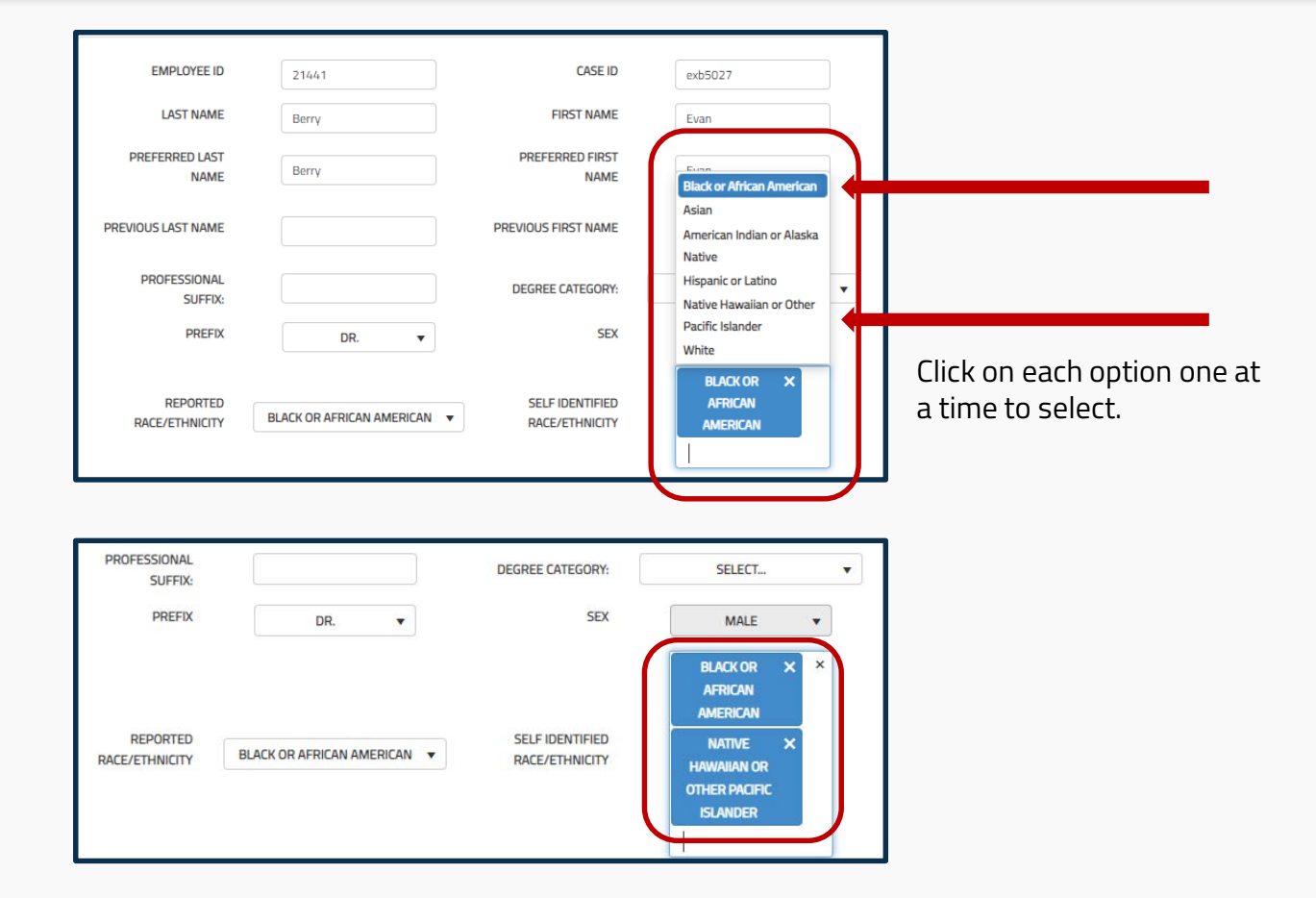

#### **Faculty Information System**

Faculty Lifecycle Initiative Adelbert Hall Suite 216 2040 Adelbert Rd. Cleveland, OH 44106 216 -368 -2338

FIS Support [fissupport@case.edu](mailto:fissupport@case.edu)

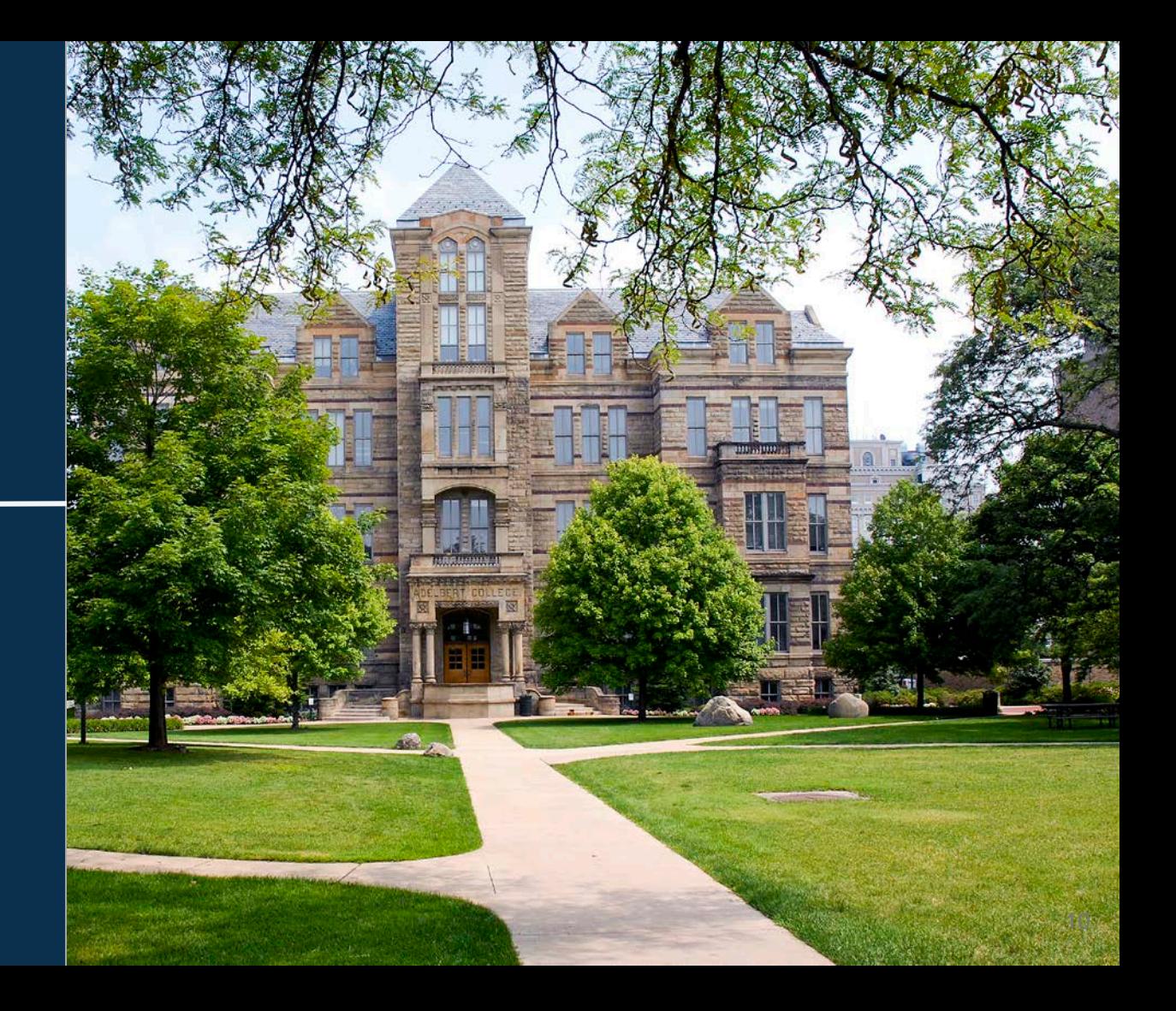